## Teams・L-Gate へのログインのしかた

<児童用タブレットの場合>

L-Gate をダブルクリック

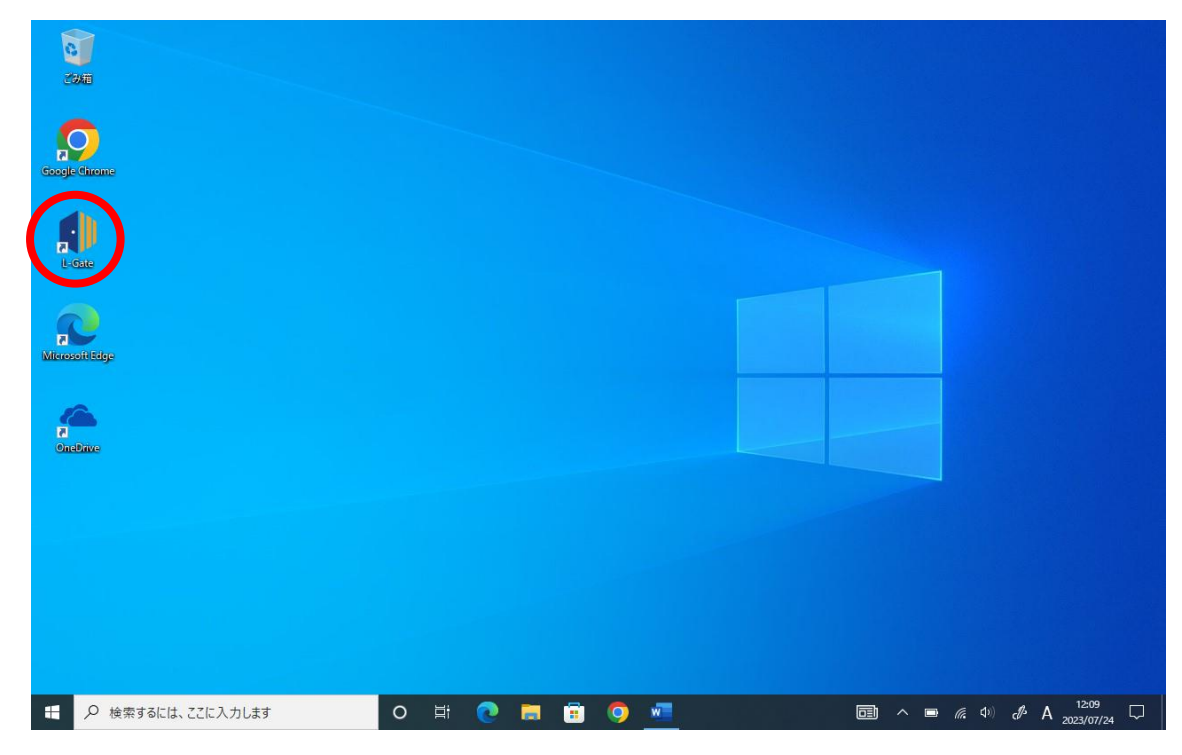

<ご自宅の端末を利用される場合>

- ① インターネットで「さいたま市立教育研究所」を検索
- ② ページ下部の「L-Gate」もしくは「Teams」のバナーをクリック

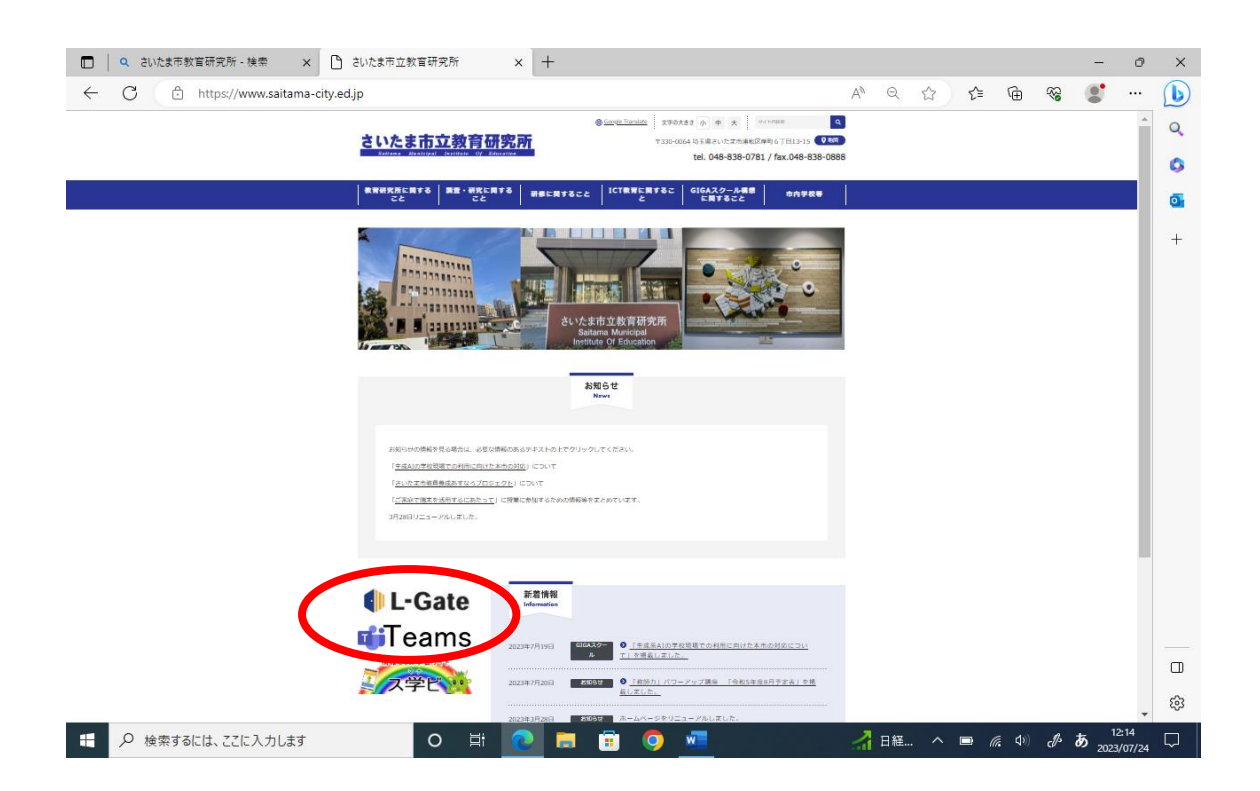

## <L-Gate・Teams へのログインについて>

〇初回ログインや、しばらくログインをしなかった場合、サインインの情報が消えてしまいます。 その場合は下記の手順でログインをお試しください。

① サインイン

パソコンにログインする際に使用する「23s○○○○○○」の番号の後に"@saitama-city.ed.jp"を入力 してください。

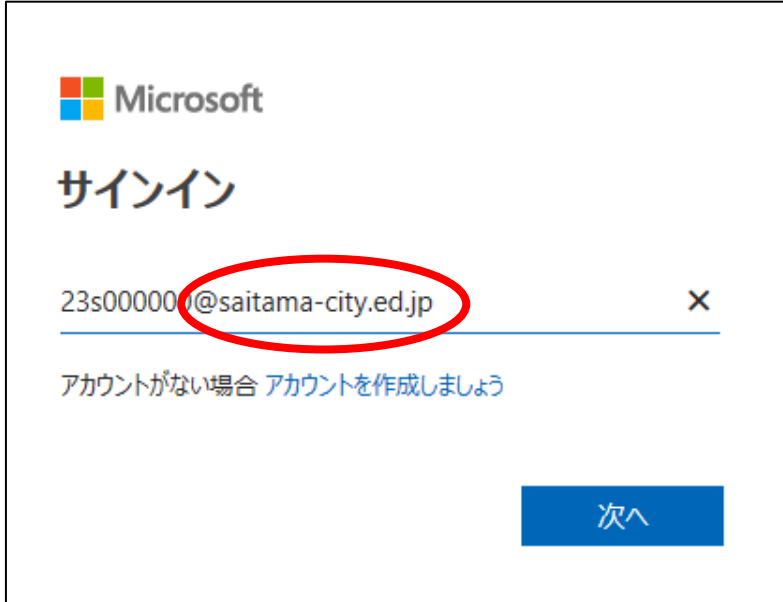

② パソコンにログインをする際の番号を入力します。

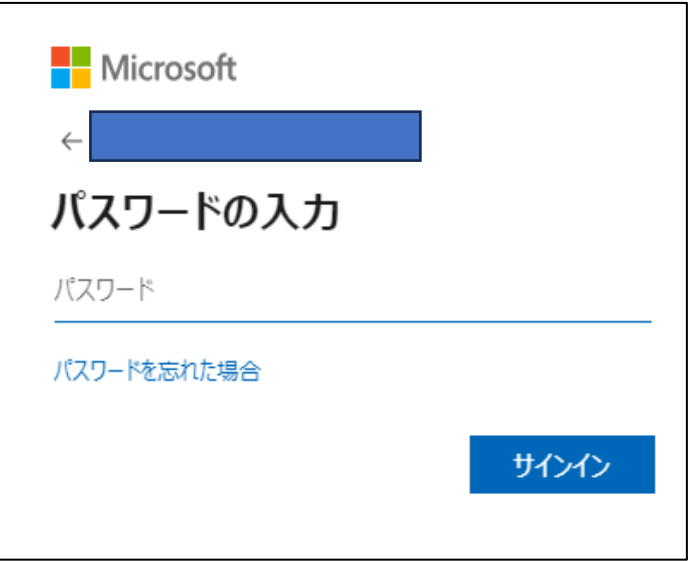

③ ログイン情報の保存は、各家庭のご判断で大丈夫です。

## <学校保健委員会の資料について>

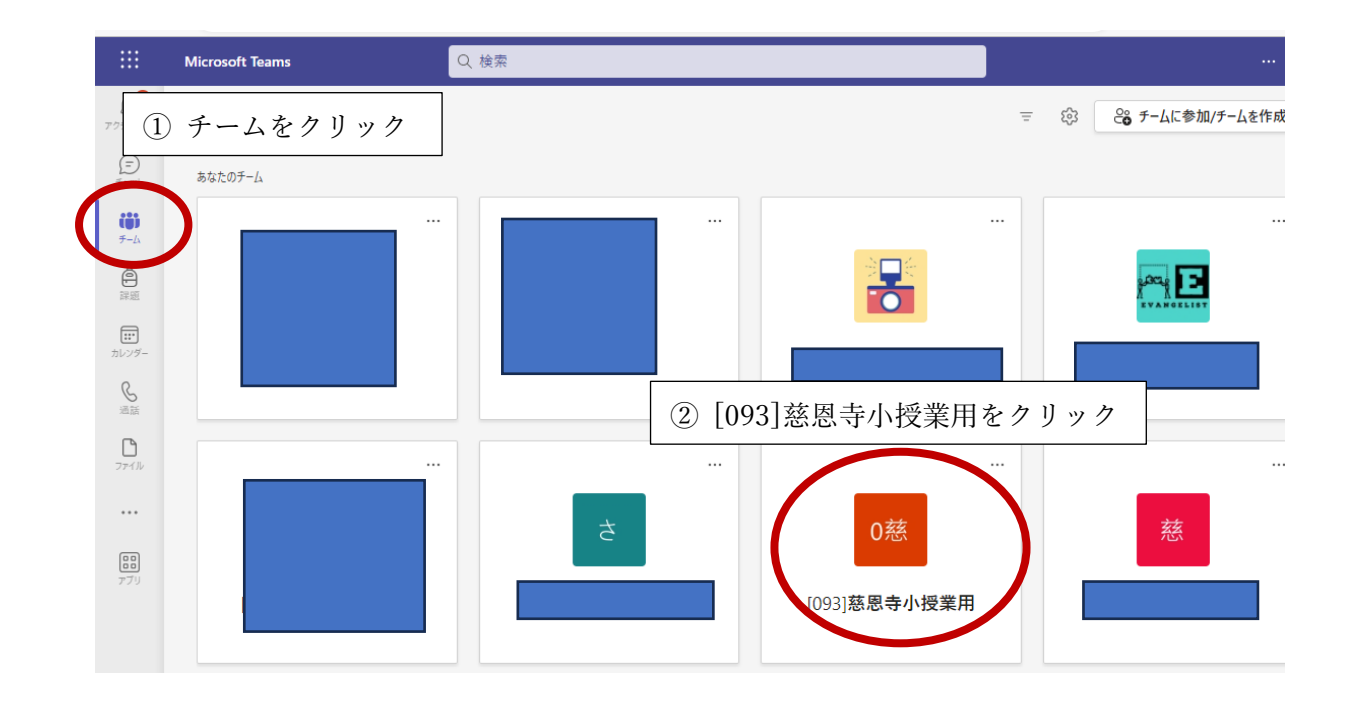

## ③ 後日、「一般」に資料を投稿させていただきます。

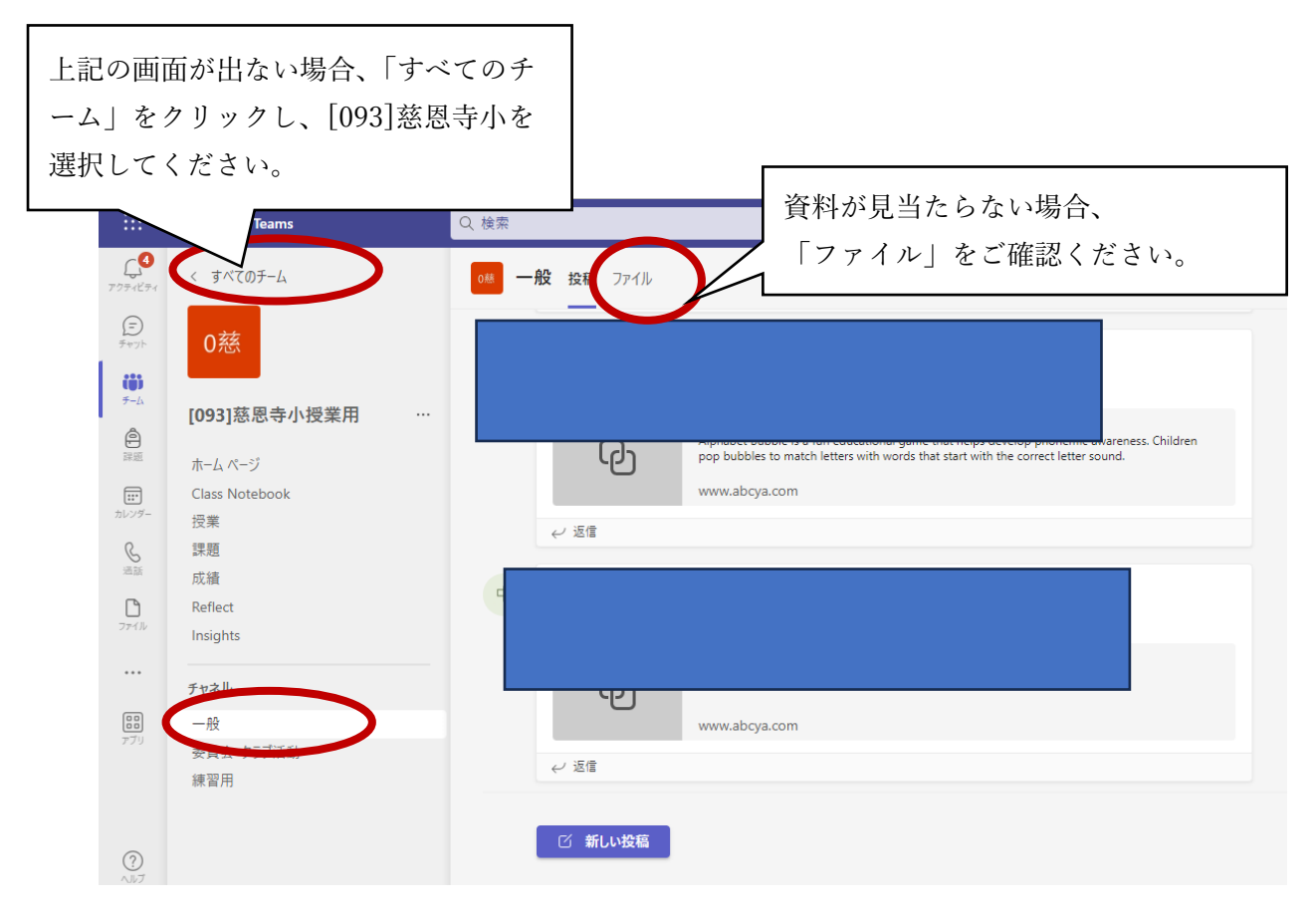